## **How to Delete Miscellaneous Check**

1. Select an unposted Miscellaneous Check you want to delete and click **Open toolbar button**. New Open Refres Billew Q. Filter (F3)<br>Record No Date 3 record(s) (1 selected) Payee Amount Check No.  $MCHK-1$  $5/18/2017$ trsdtsr  $10.00$  $\overline{\phantom{a}}$ MCHK-2 7/7/2017  $90.00 \, \text{Vo}$  $\overline{\phantom{0}}$  $\sqrt{10}$  MCHK-3 7/19/2017 Test Payee  $50.00$ 2. When Miscellaneous Checks screen opens showing the selected transaction, click **Delete toolbar button**.

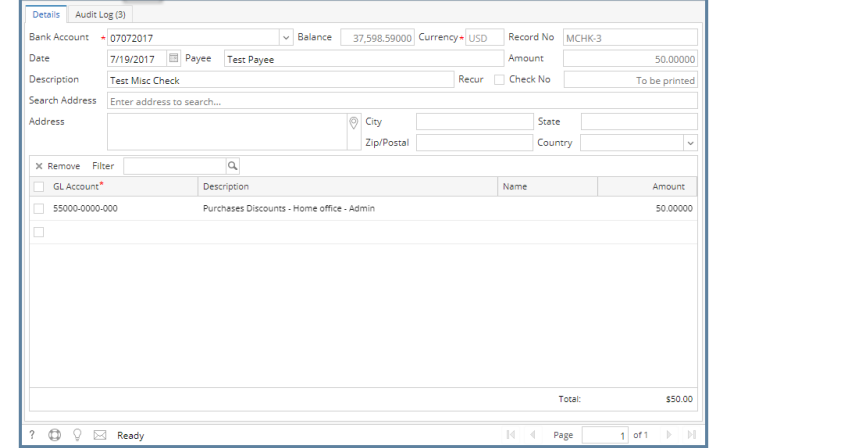

3. This message will be shown. Click **Yes button** to delete the transaction and then close the Miscellaneous Checks screen.

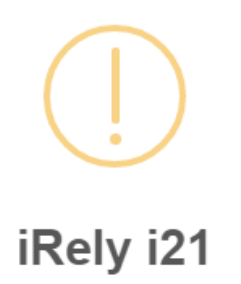

Are you sure you want to delete this record?

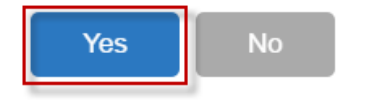

1. Select an unposted Miscellaneous Check you want to delete and click **Open toolbar button**.

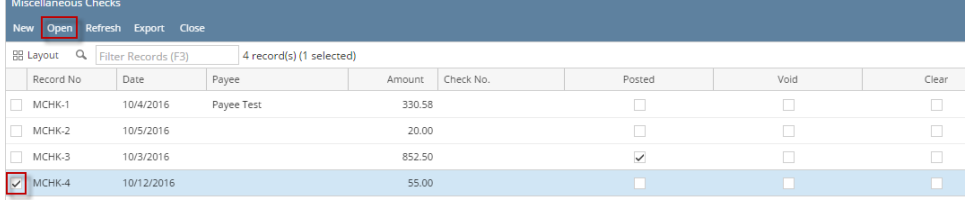

2. When Miscellaneous Checks screen opens showing the selected transaction, click **Delete toolbar button**.

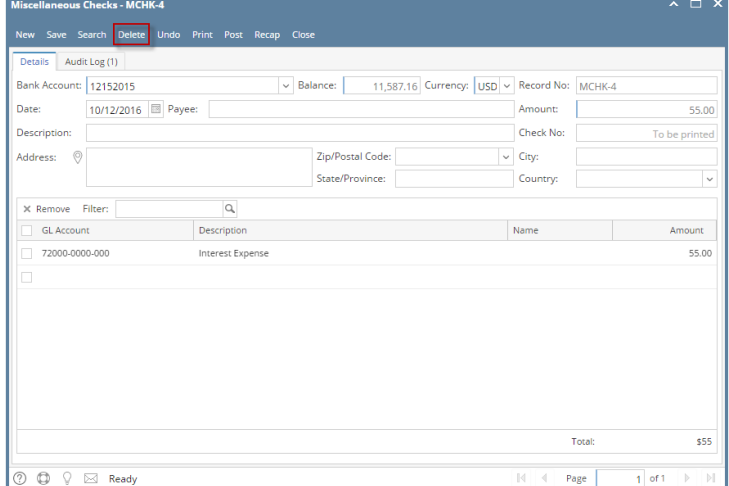

3. This message will be shown. Click **Yes button** to delete the transaction and then close the Miscellaneous Checks screen.

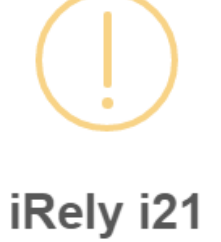

Are you sure you want to delete this record?

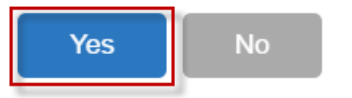

1. Select an unposted Miscellaneous Check you want to delete and click **Open toolbar button**.

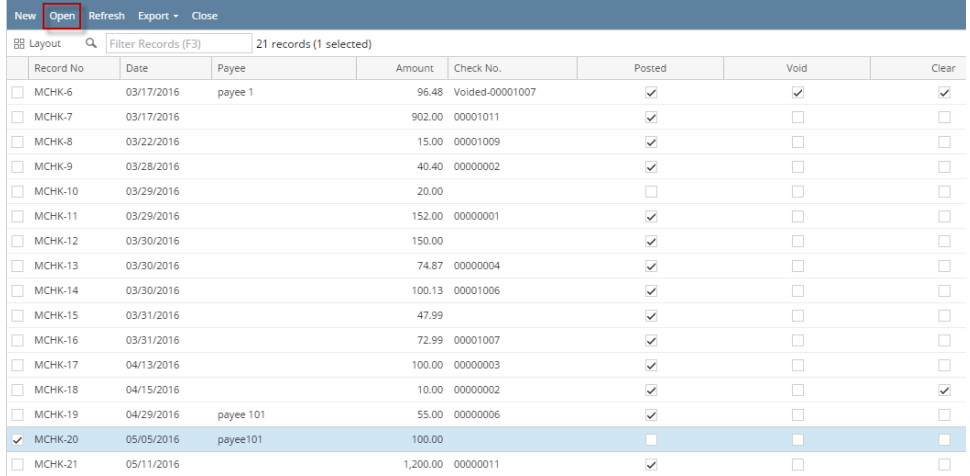

2. When Miscellaneous Checks screen opens showing the selected transaction, click **Delete toolbar button**.

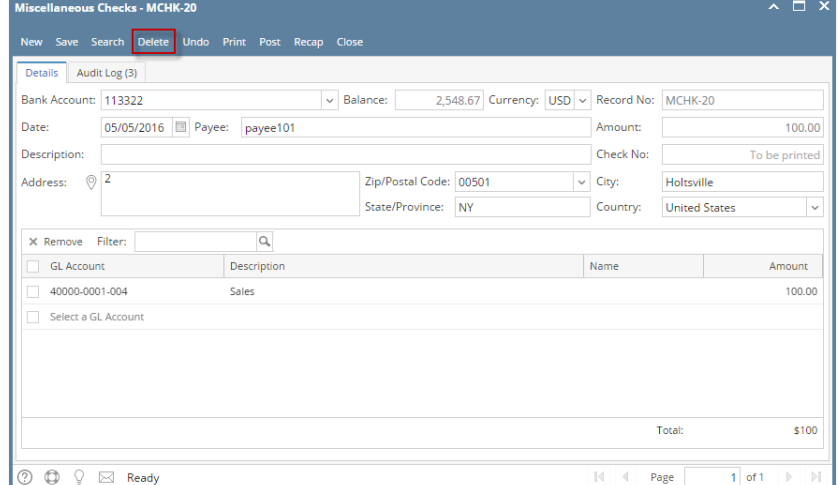

3. This message will be shown. Click **Yes button** to delete the transaction and then close the Miscellaneous Checks screen.

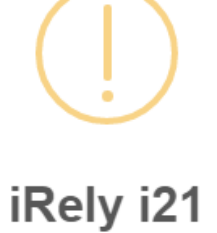

Are you sure you want to delete this record?

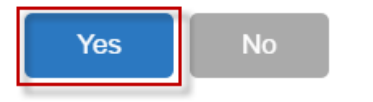

1. Select an unposted Miscellaneous Check you want to delete and click **Open toolbar button**.

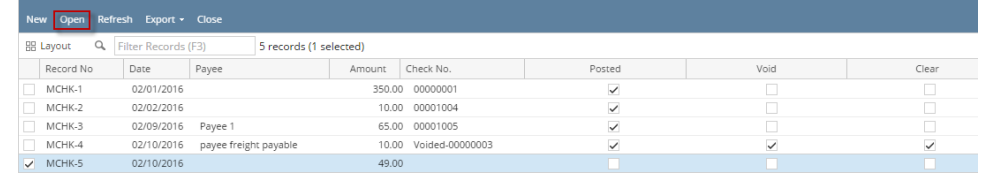

2. When Miscellaneous Checks screen opens showing the selected transaction, click **Delete toolbar button**.

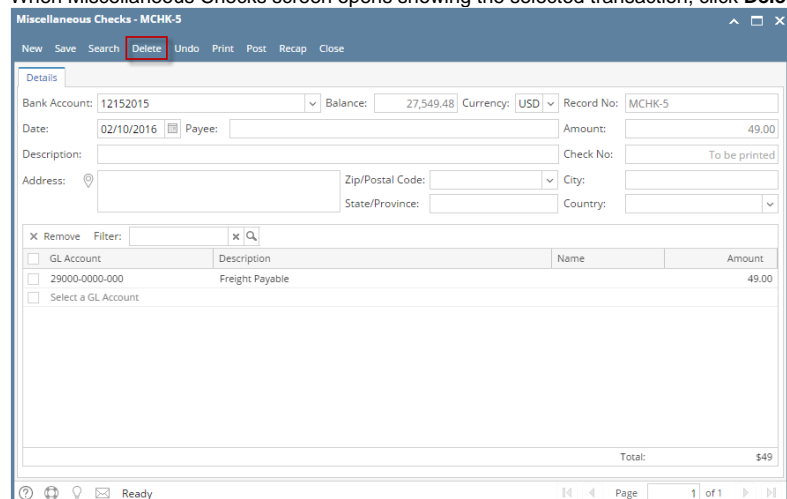

3. This message will be shown. Click **Yes button** to delete the transaction and then close the Miscellaneous Checks screen.

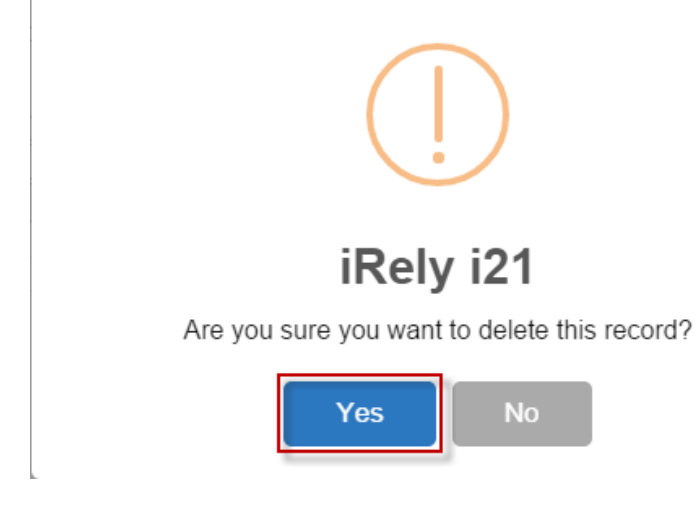

1. Select an unposted Miscellaneous Check you want to delete and click **View toolbar button**.

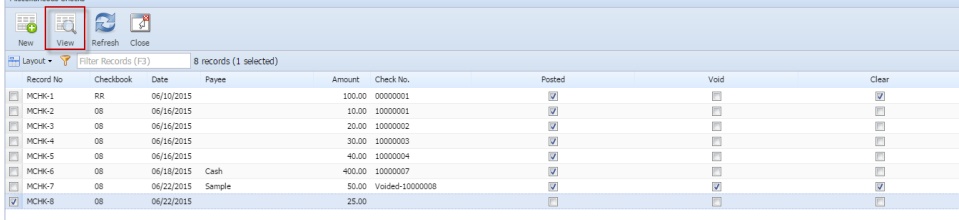

2. When Miscellaneous Checks screen opens showing the selected transaction, click **Delete toolbar button**.

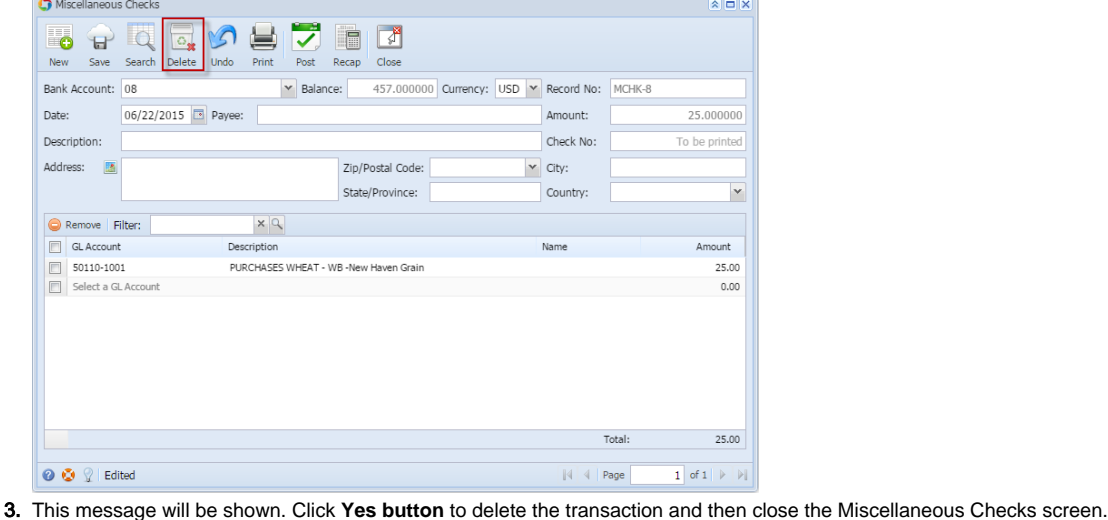

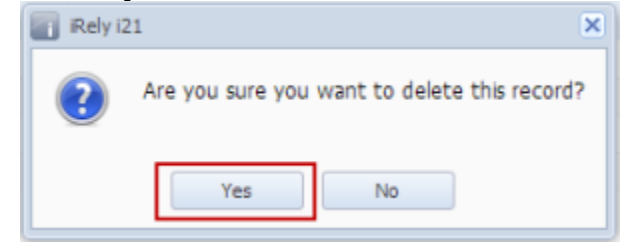

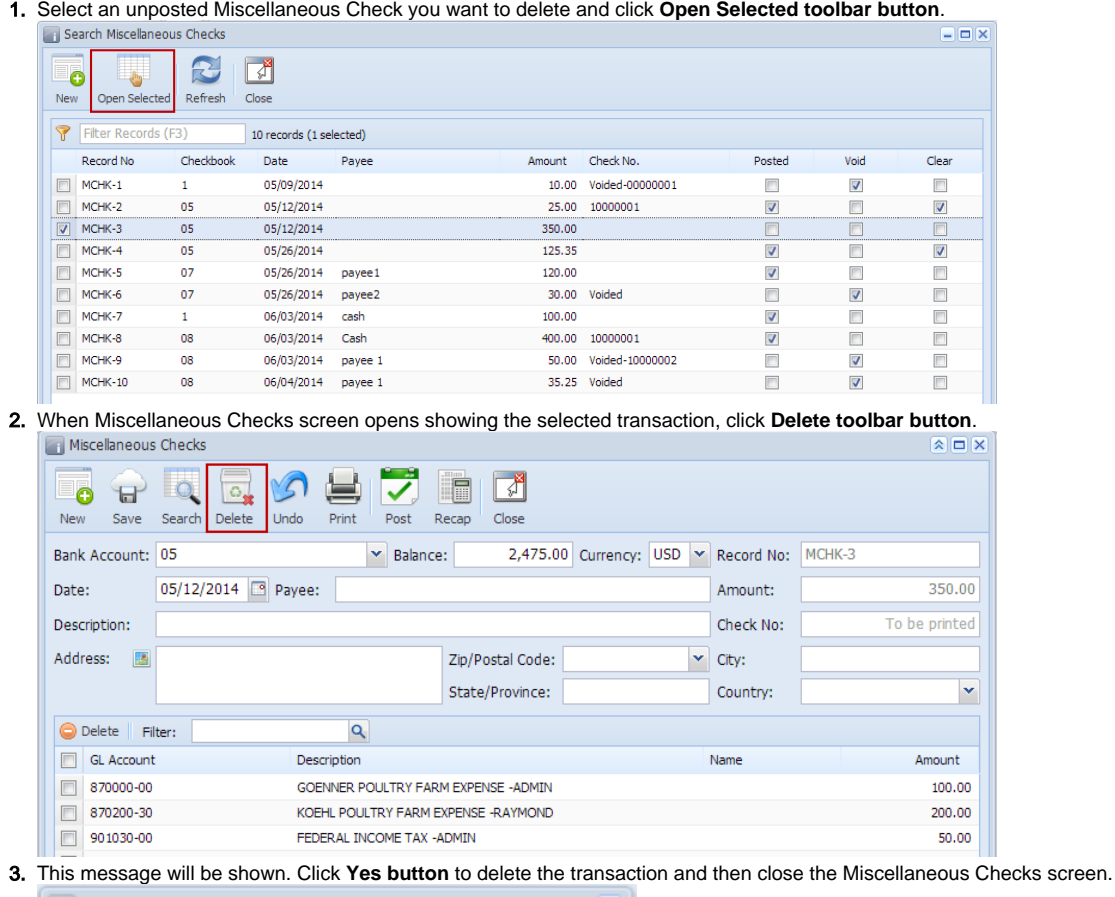

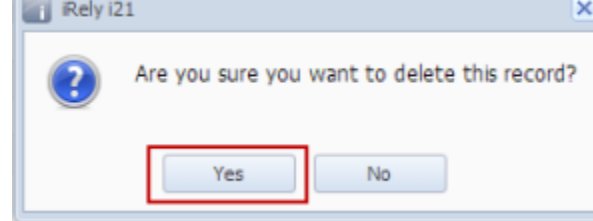